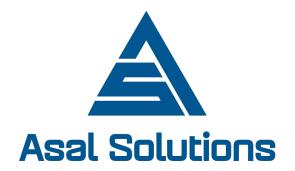

## Mobile Data Collection Using Kobo Toolbox

Asal Solutions

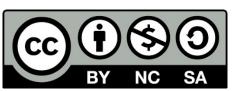

#### Outline

- Introduction on mobile data collection solutions
- Mobile application KoboCollect setup
- Collecting and Uploading data
- Managing data in Kobo Toolbox (Demo)
- Form development using the online form builder (Demo)
- Form Development using xlsform(Advanced) (Demo)
- Visualizing Data (Demo)

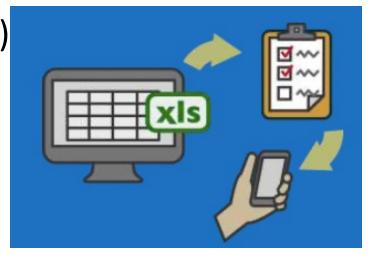

#### Mobile Data Collection

Paper less | Efficient | Secure | Reliable

- Online
  - Collect and store data instantly into one centralized database
- Offline
  - Users can access forms while out of office in the field
  - Data collected is synchronized later when connected to the internet.

- Web Based
  - Access forms using your web browser

- Mobile Based
  - Use KoBoCollect tool to collect data while out in the field using your mobile phone.

#### **KoBoCollect Setup**

On your Android device setup KoboCollect Application. KoBoCollect supports Android devices only(it does not work on iPhone phones)

#### Why Kobo Toolbox?

- It is much faster.
- It is much more accurate.
- It is optimized for humanitarian work.
- It is based on OpenDataKit (ODK).
- It is fully supported.
- It is free.

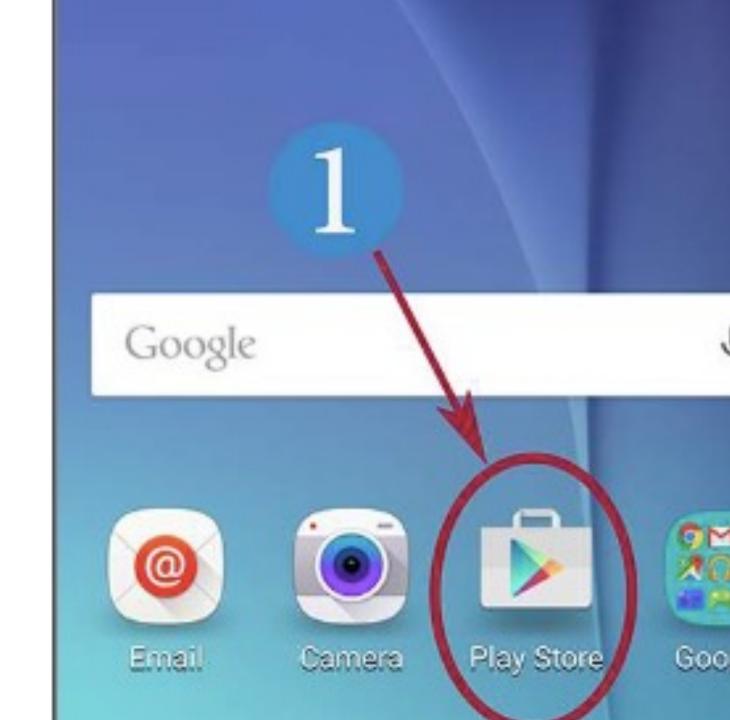

#### **KoBoCollect Setup**

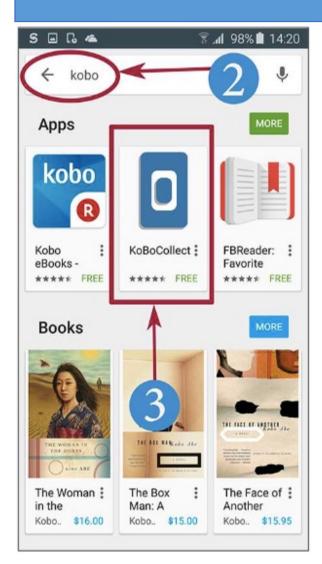

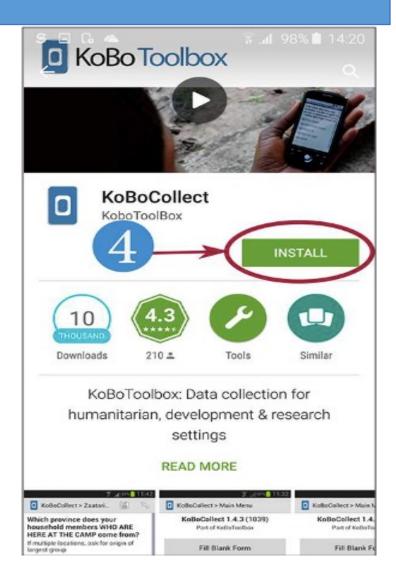

### **KoBoCollect Setup**

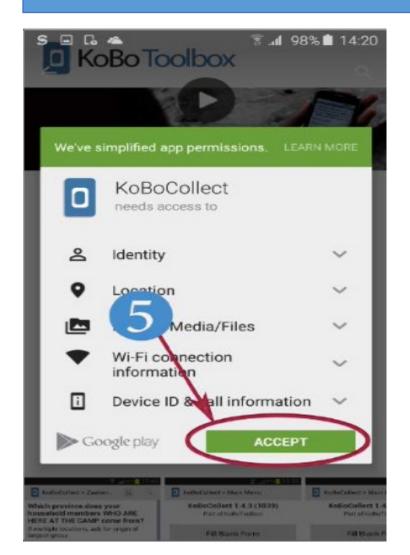

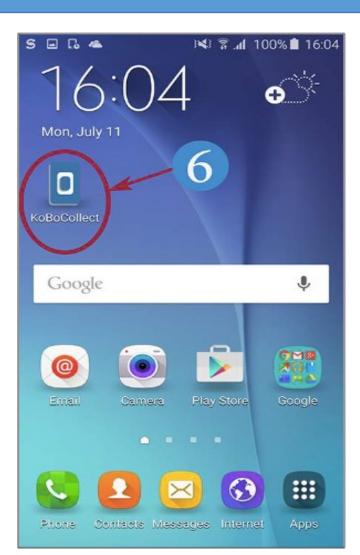

On your Android device, open KoBoCollect app and open the General Settings (click on the settings button of your device to access the settings)

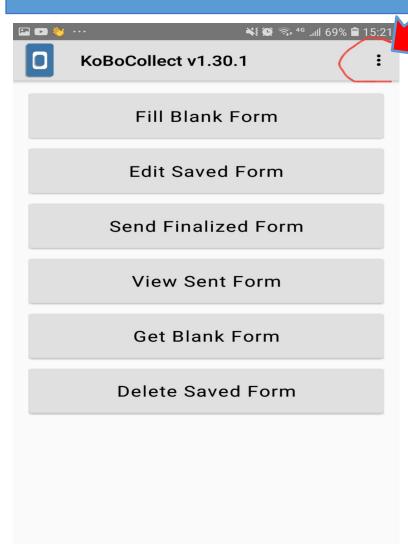

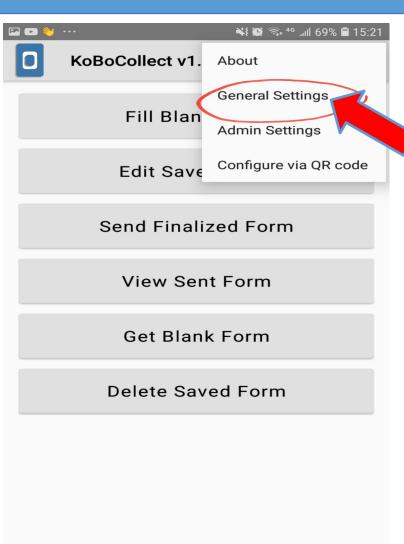

Click on

General

Settings

# In General Settings, under URL, enter the exact URL. Make sure you include the correct link

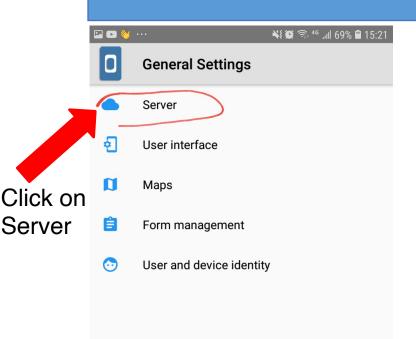

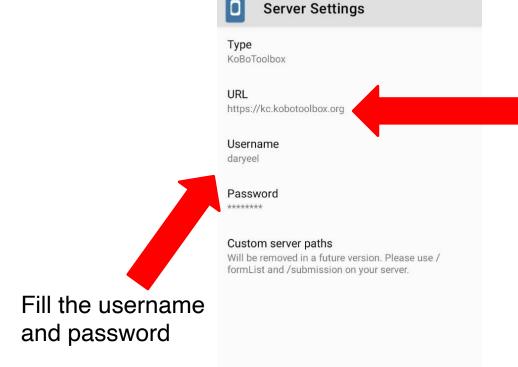

Make sure the URL on your app is exactly the same as in this picture. By default the URL is <a href="https://kc.kobotoolbox.org/kobodemouser">https://kc.kobotoolbox.org/kobodemouser</a>

Just remember to remove the kobodemouser at the end of the URL.

## Download Blank forms from your account

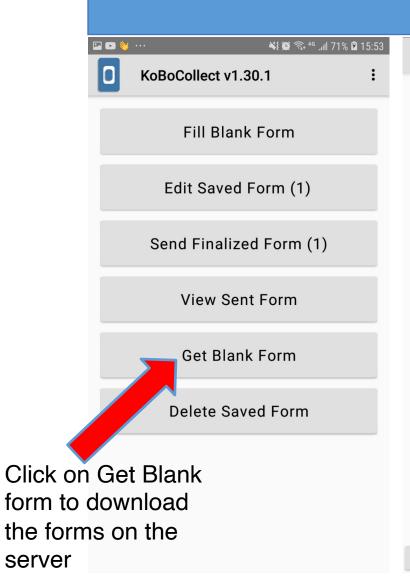

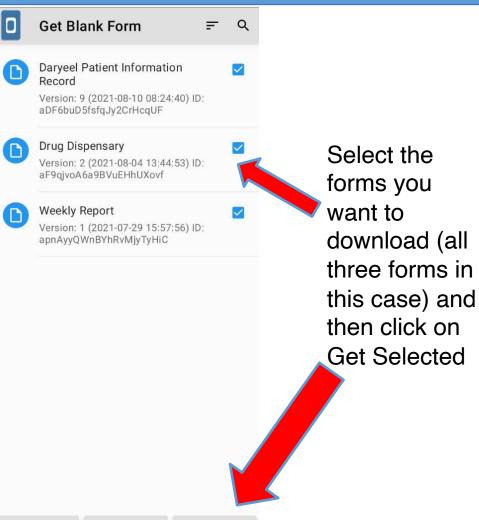

Get Selected

Clear All

Refresh

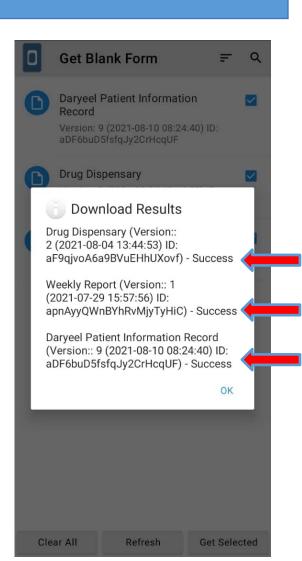

#### Fill a Blank Form

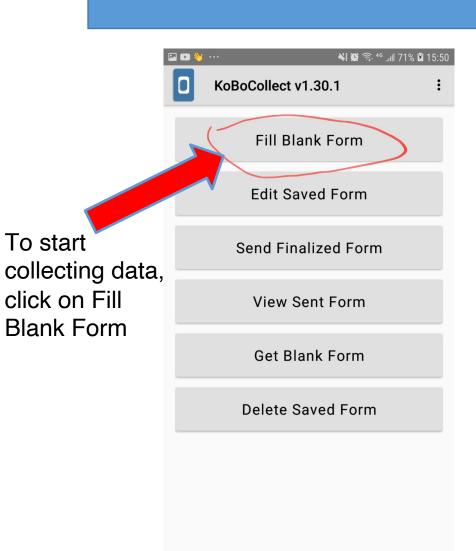

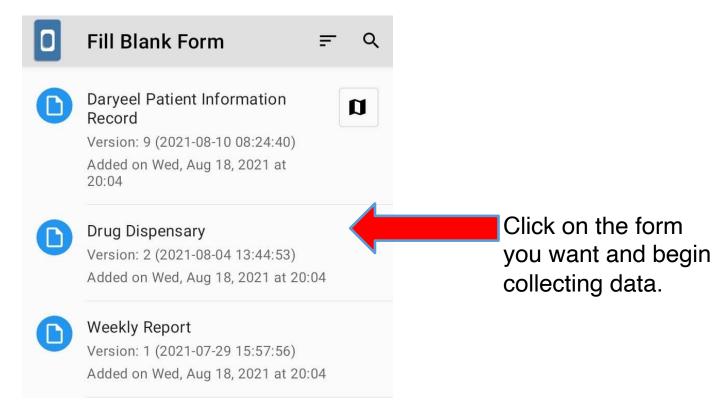

#### Saving and Editing Forms

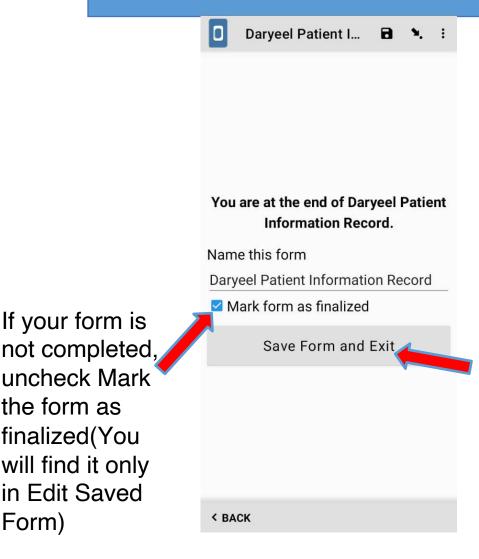

If you mark the form as finalized, it will be found in both Edit Saved Form as well as Edit Finalized Form.

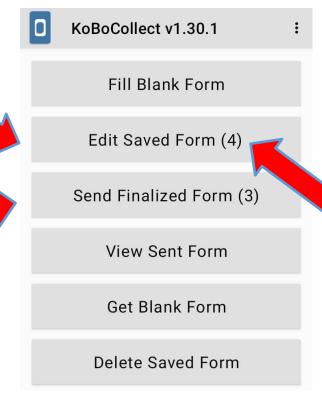

Remember you can always edit the form even after saving as a completed form.

### **Deleting Forms**

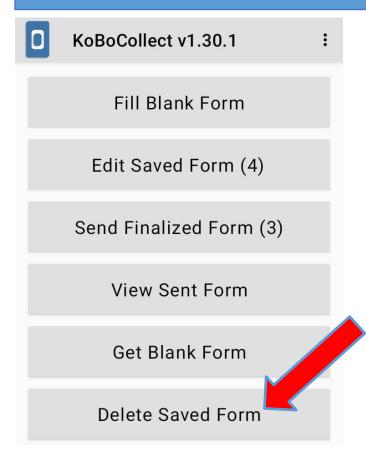

Select The forms you want to delete

To delete form, click on this button and you will see all the forms which have been completed or saved as a draft(incomplete)

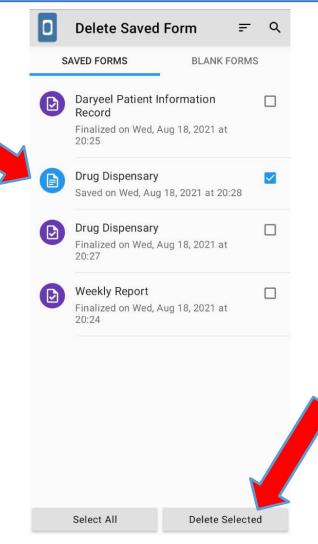

Click on this button to remove the selected forms

## Sending finalized Form to the server

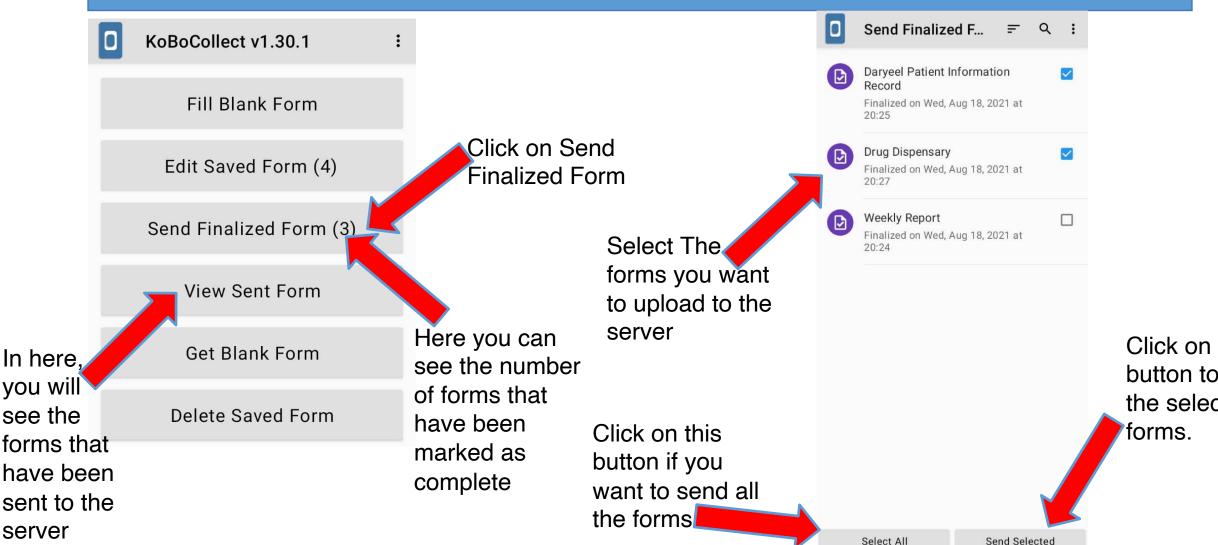

server

Click on this button to send the selected

## THE END

# Thank you

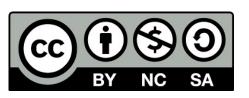

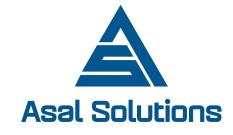